Realize Your Product Promise®

# **MISYS®**

## **ACT Extensions (Apps): Installation Procedure**

# **Binary App Installation**

## **Installing from the ACT Start Page:**

- **1. From the Project page, select ACT Start Page.**
- **2. Click Extension Manager.**
- **3. Click the + symbol in the top right corner. A file dialog box opens for selecting the appropriate WBEX binary file.**
- **4. Select the file and click Open. The extension is installed.**

## **Loading the extension:**

**1. From the Extension Manager, right-click the extension and select Load extension.**

**The extension is loaded.**

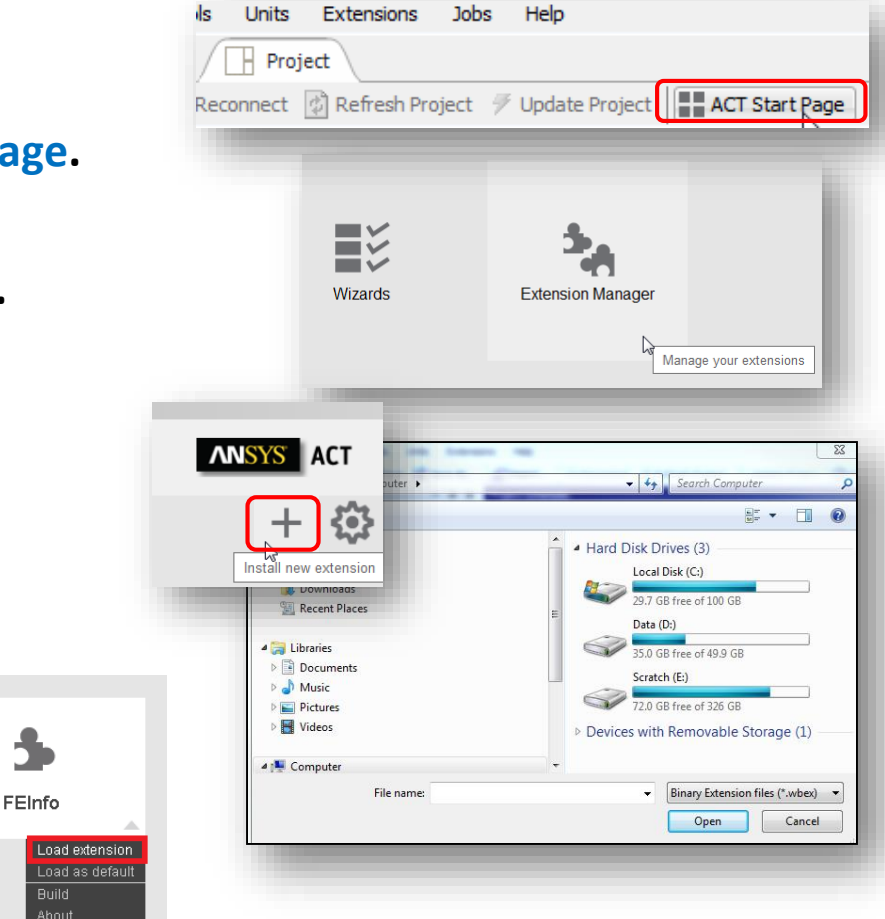

#### **Notes:**

- The installed extension is stored in the following location: **%AppData%\Ansys\***[version]***\ACT\extensions**, where *[version]* is the release for your ANSYS installation. For example, if the 18.0 release is installed, *[version]*=*v180*.
- The installation creates a folder in this location, in addition to the WBEX file.

# **Binary App Installation (2)**

### **Installing from the Extensions menu:**

**1. From the Extensions menu, select Install Extension.**

**A file dialog box opens for selecting the appropriate WBEX binary file.**

**2. Select the file and click Open. The extension is installed.**

#### **Loading the extension:**

**1. From the Extension Manager, right-click the extension and select Load extension.**

**The extension is loaded.**

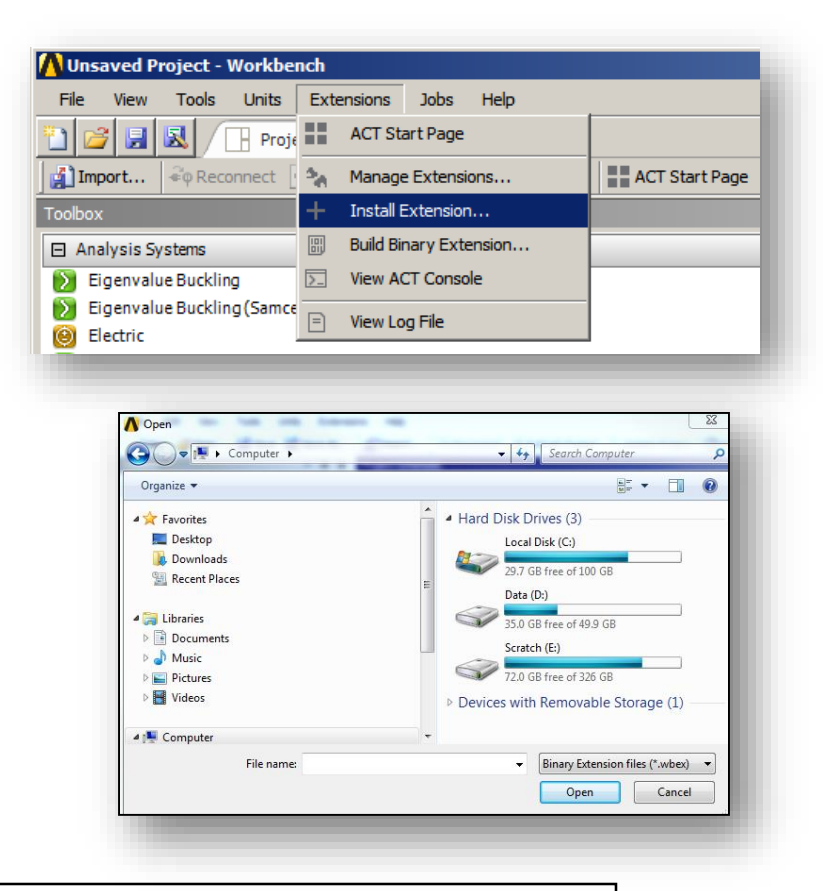

#### **Notes:**

- The installed extension is stored in the following location: **%AppData%\Ansys\***[version]***\ACT\extensions**, where *[version]* is the release for your ANSYS installation. For example, if the 18.0 release is installed, *[version]*=*v180*.
- The installation creates a folder in this location, in addition to the WBEX file.

#### 4 © 2016 ANSYS, Inc. February 8, 2017

## **Binary App Installation (3)**

- **Once the binary extension is installed at default location, you can move the WBEX file and the folder to any other location**
	- **Default path:** *%AppData%\Ansys\[version]\ACT\extensions*
	- **New path: Any location on your machine or a shared drive to which you can write.**
- **All users interested in using the extension must add the path in their Workbench options.**
	- **1. From the Tools menu, select Options.**
	- **2. In the panel on the left, select Extensions***.*
	- **3. For Additional Extensions Folder***,* **add the path.**

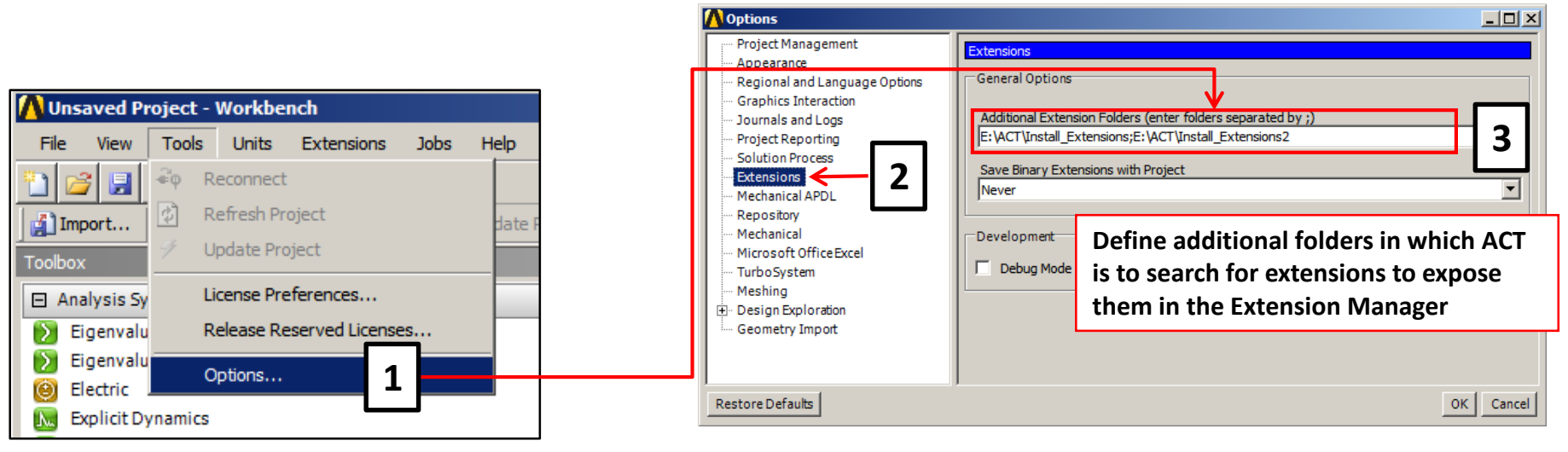

#### **Notes:**

• During the scan of the available extensions, the folders are analyzed according to the following order:

- 1. The application data folder (%AppData%\Ansys*\[version]*\ACT\extensions*)*
- 2. The additional folders defined in the Additional Extension Folders option in Workbench
- 3. The installation folder
- 4. The extensionsfolder part of the current Workbench project (if the project was previously saved with the extension)
- If an extension is available in more than one of these locations, the first one according to the scan order is used

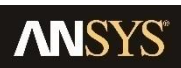

# **Scripted App Installation (source code)**

- **Paste the XML file and the corresponding folder on your computer. You can paste them in either:** 
	- **The default path: %AppData%\Ansys\***[version]***\ACT\extensions**
	- **A user-defined path: Any location on your machine or a shared drive to which you can write.**
- **If the files are located in the default path, the extension is automatically available in the Extension Manager**
- **If the files are in a user-defined path, you must add the path to the Additional Extension Folders option in Workbench (Tools**  $\rightarrow$  **Options) to make it available in the Extension Manager**

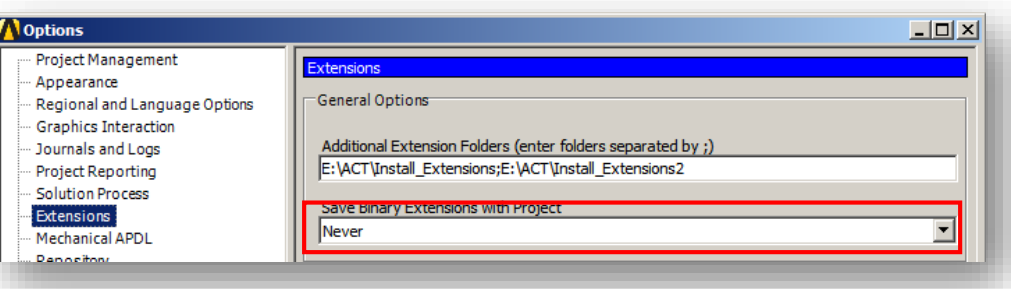

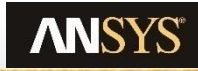